## **Добавляем эффект свечения для изображения в Фотошоп**

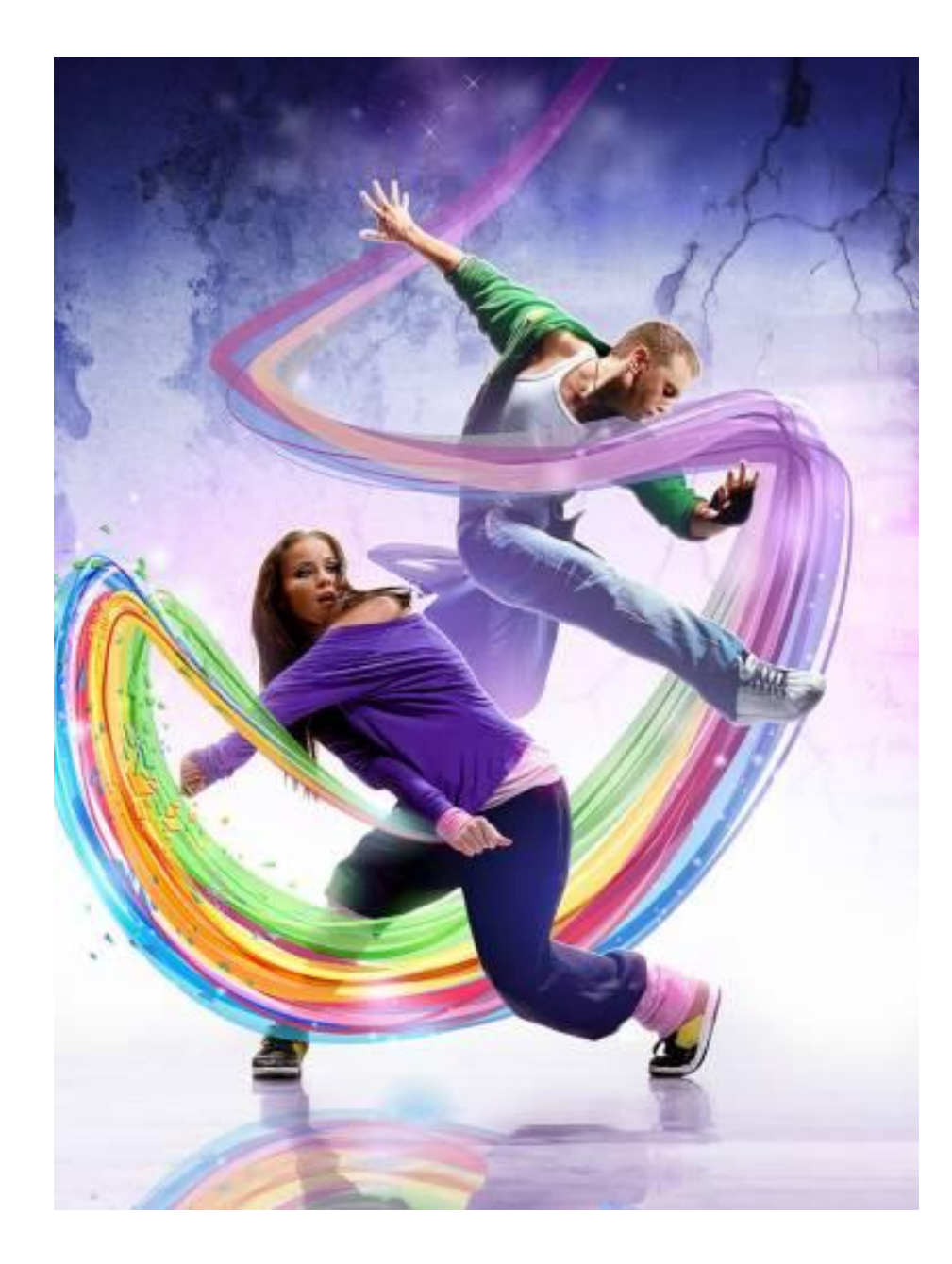

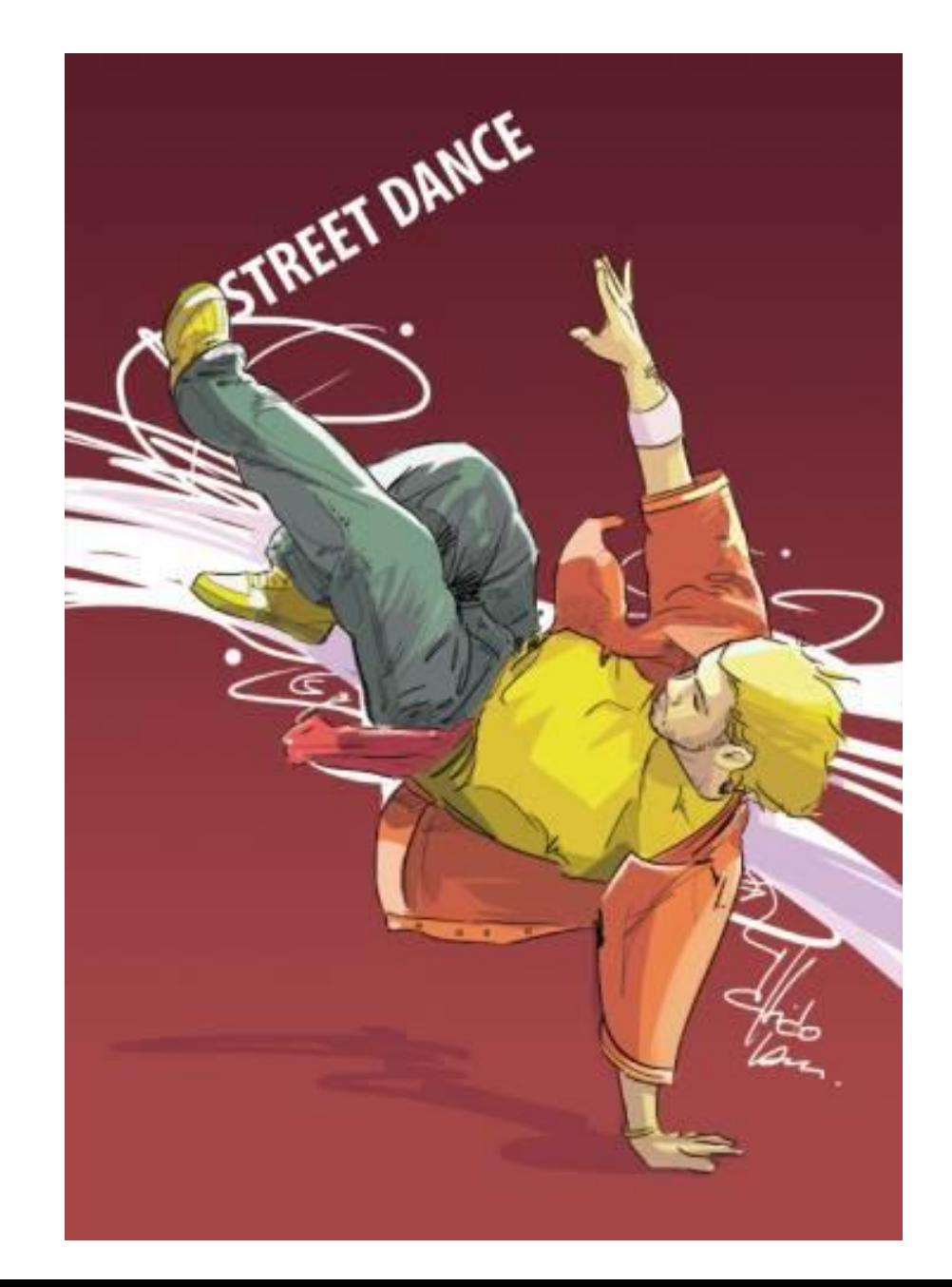

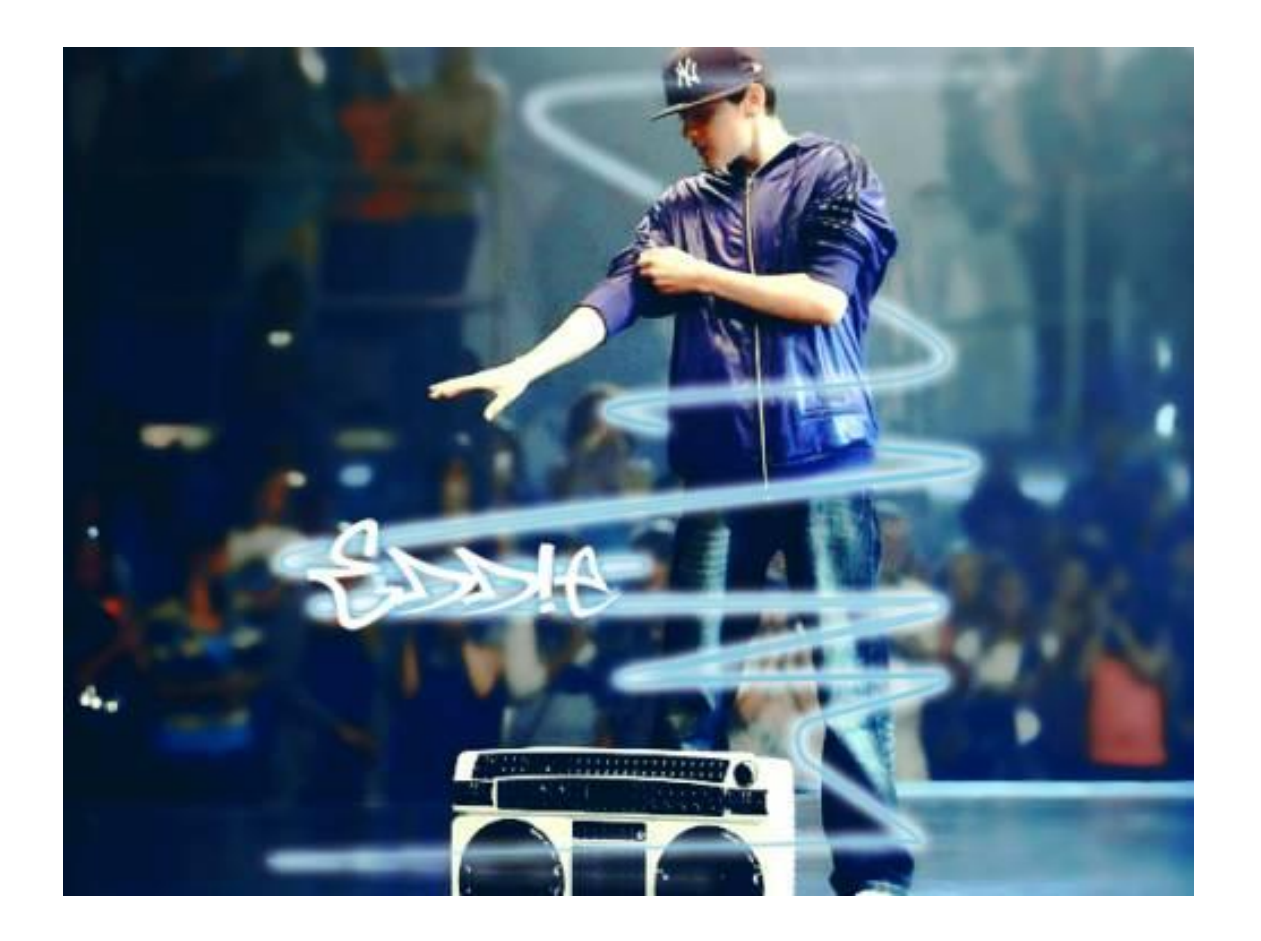

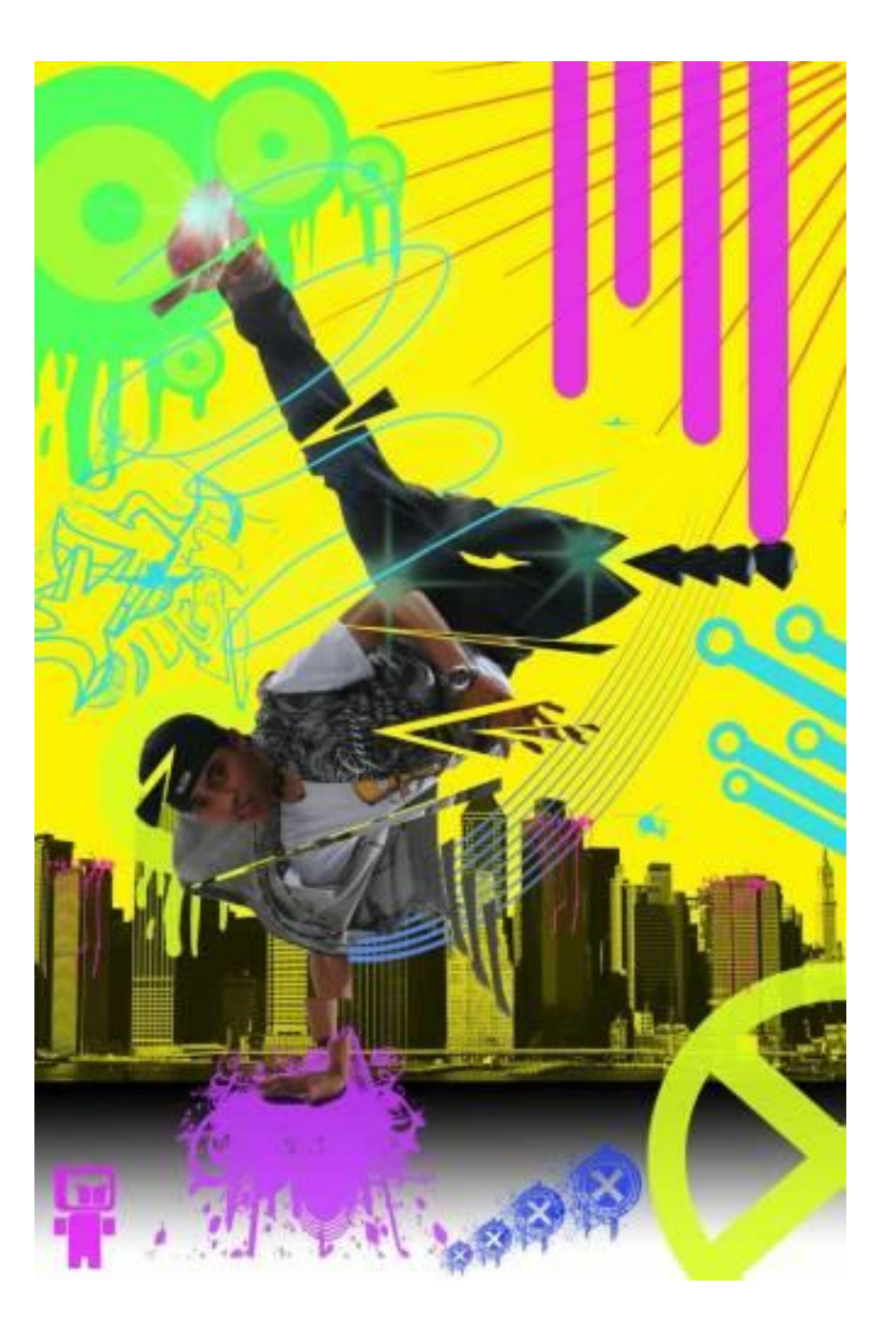

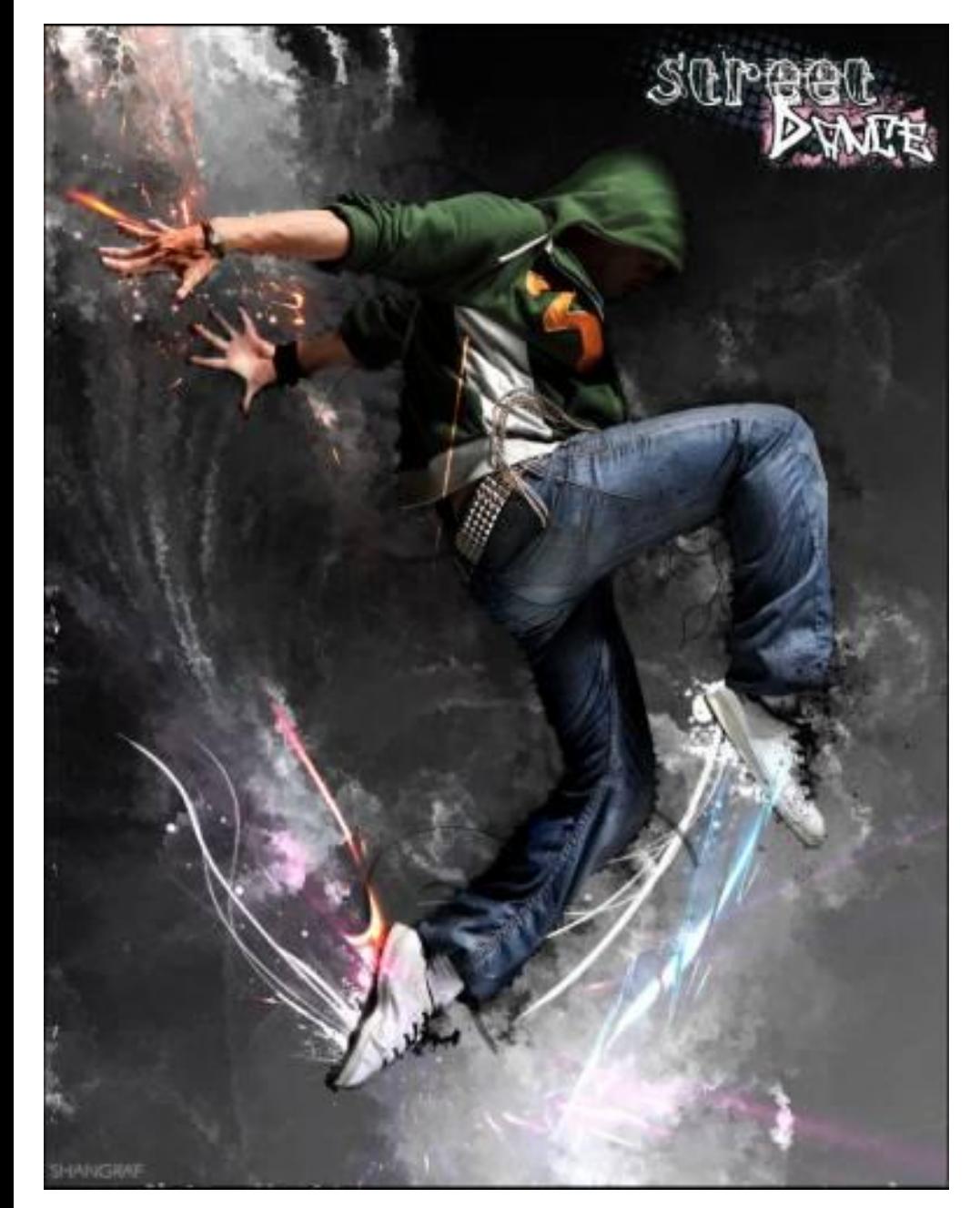

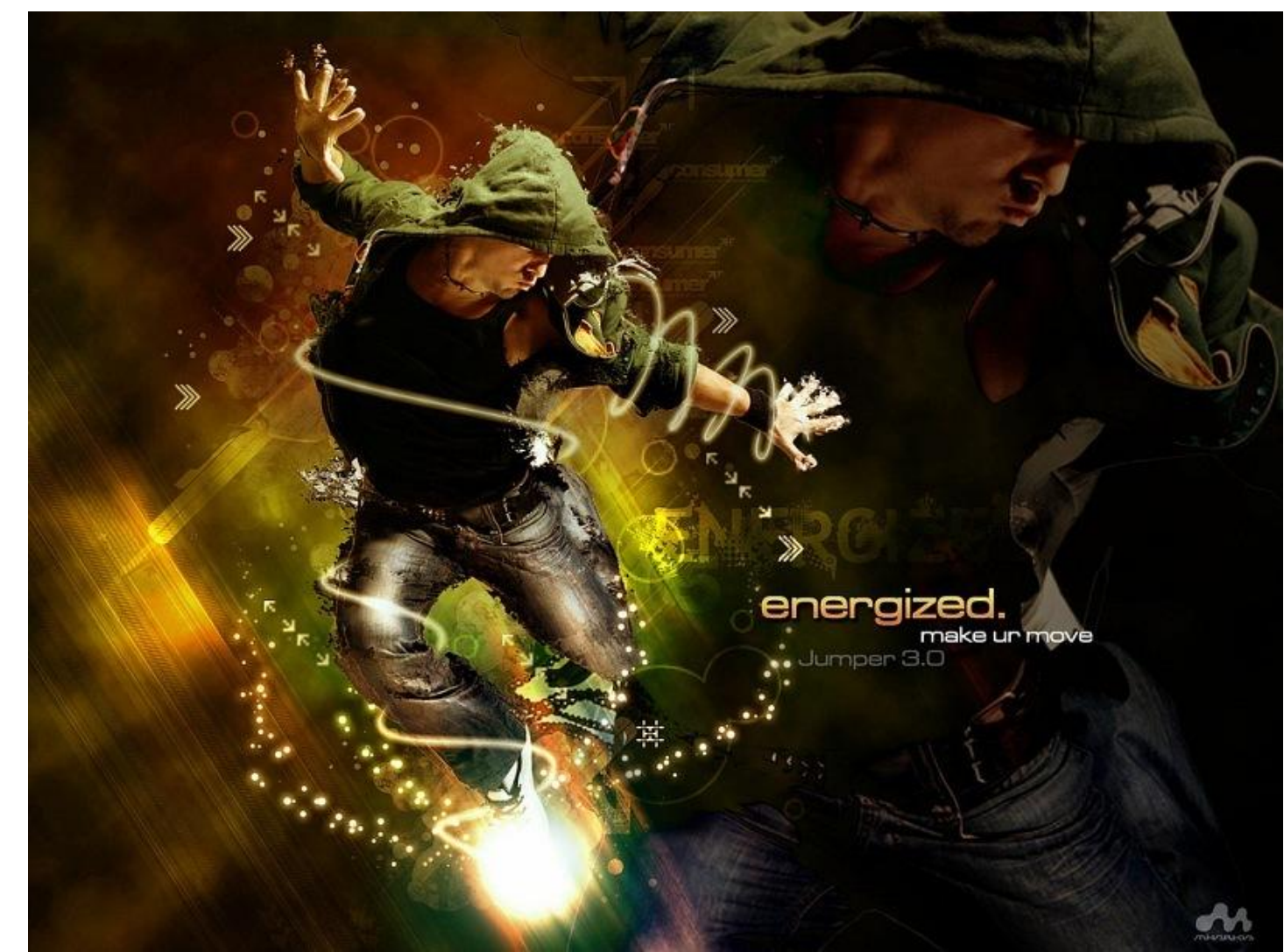

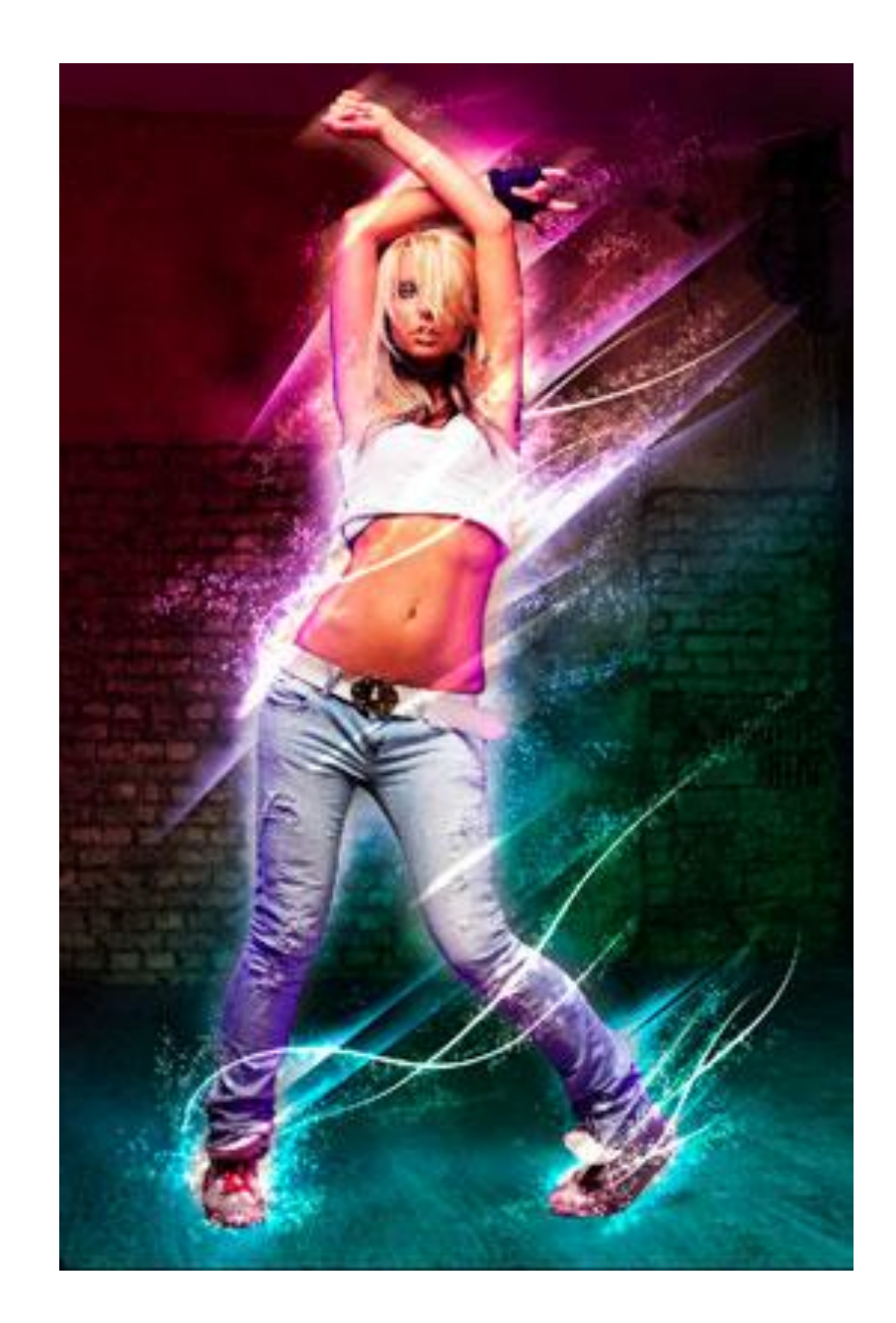

•Для этого будем использовать **режимы наложения** (blending options ), инструменты выделения и немного Вашего воображения.

До обработки.

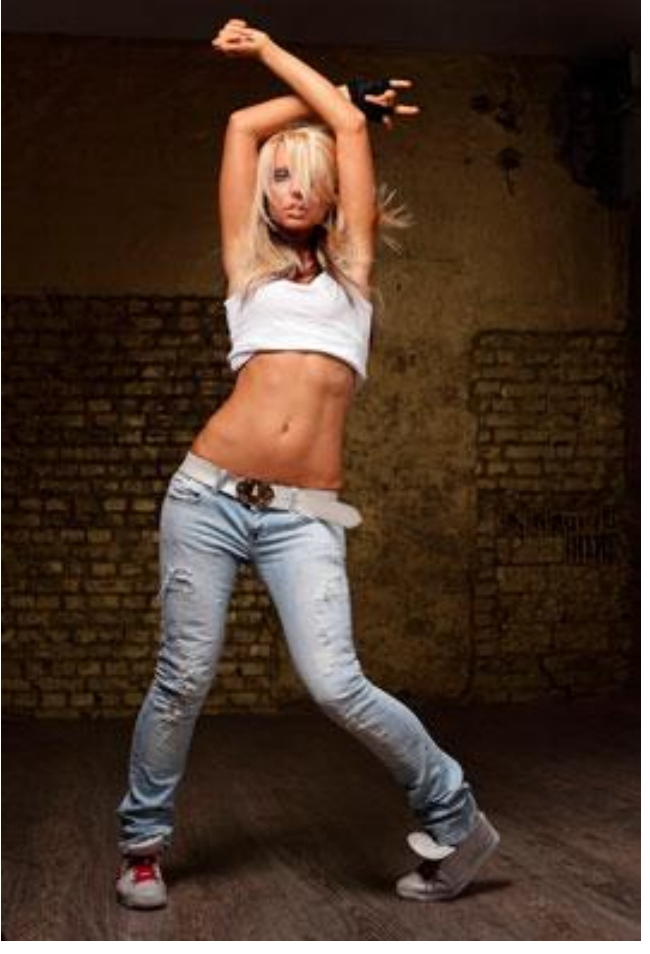

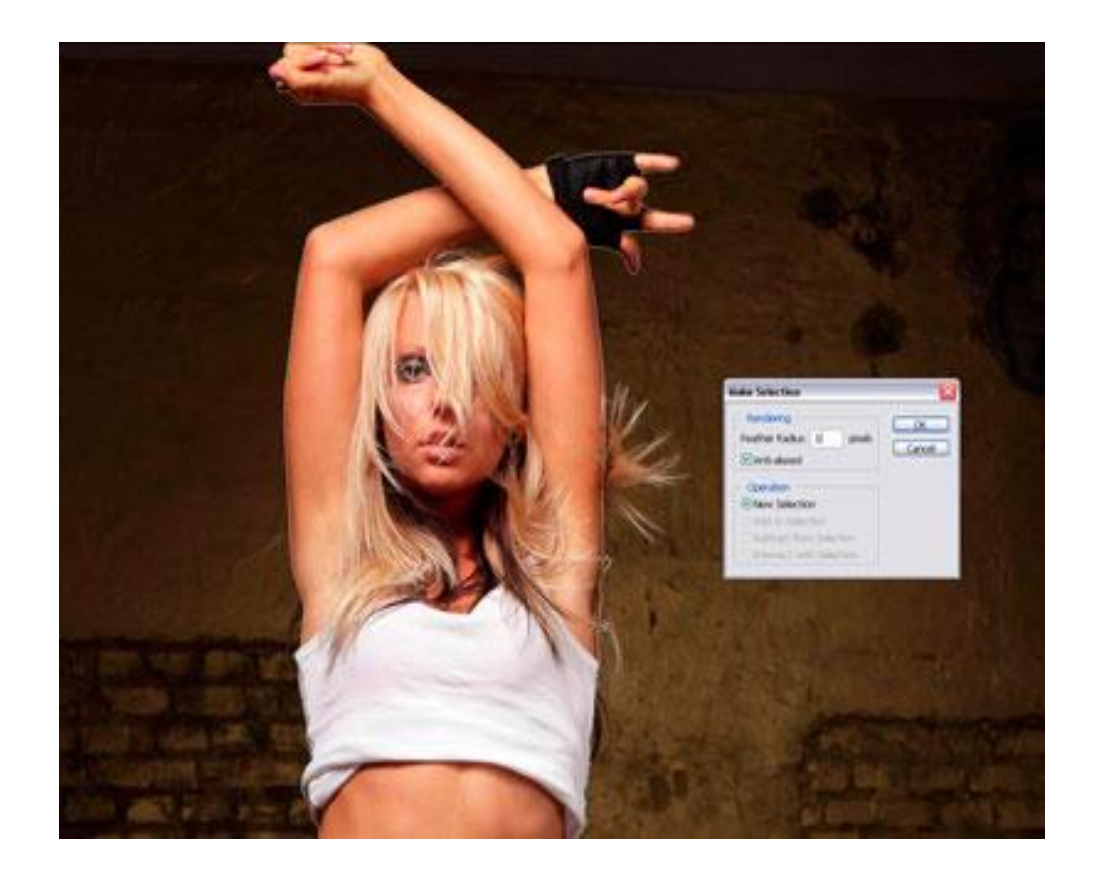

- •Откройте изображение, к которому вы хотите применить эффект.
- •Нужно отделить девушку от фона. Сделайте это с помощью способа, который у Вас лучше всего получается. Автор использовал инструмент **Перо** Pen Tool), проведя путь вокруг фигуры девушки, нужно закрыть контур, образовать выделенную область. Растушевку поставьте в 1 пикс.

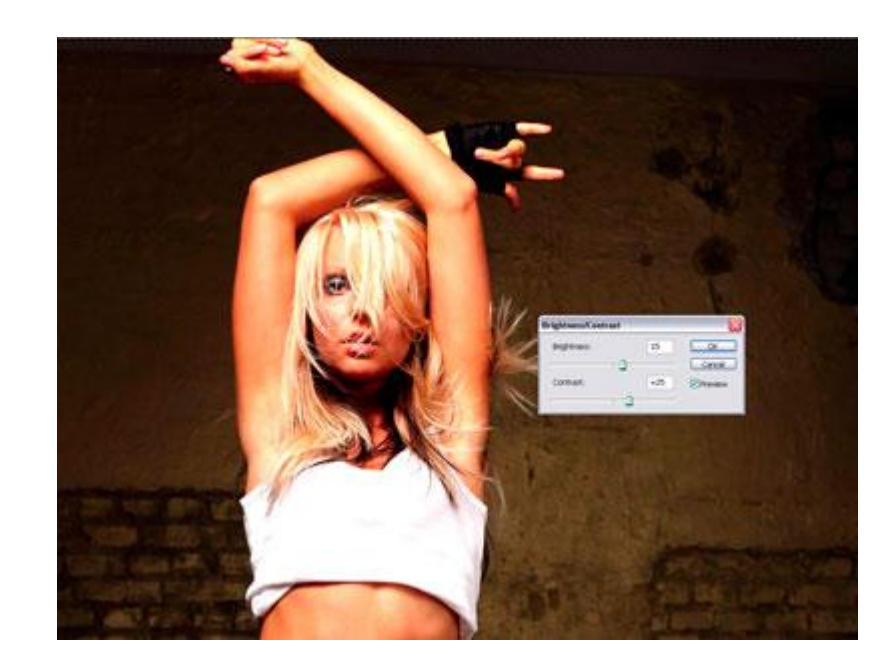

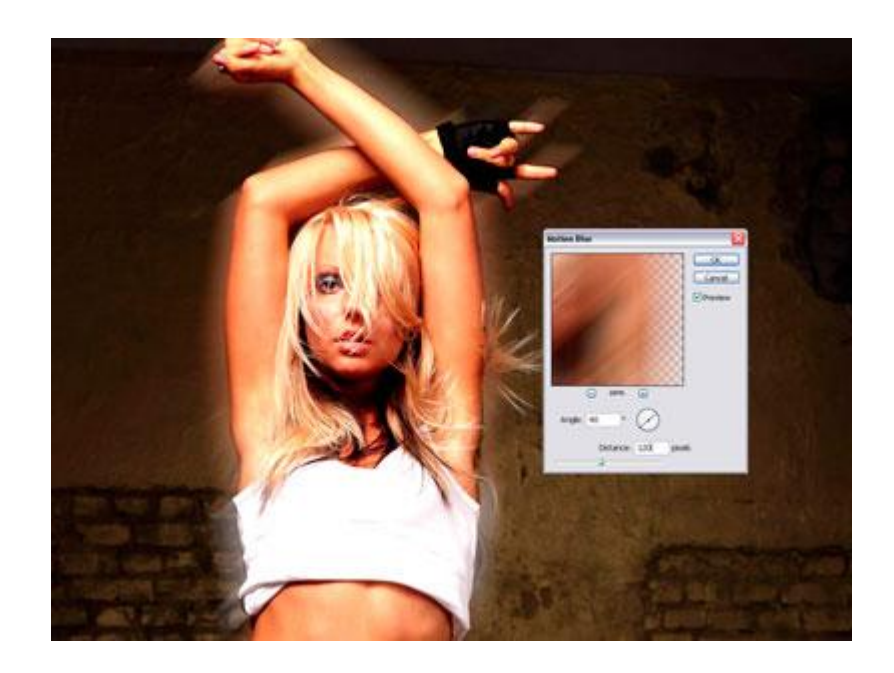

- •Скопируйте выделение**(Ctrl+C)** и вставьте **(Ctrl+V)** его на новый слой, назовите слой **«Девушка**».
- •Дублируйте слой **«Девушка».** Для копии этого слоя примените коррекцию **Яркость/Контрастность** в меню **Изображение — Коррекция** (Image > Adjustments > Brightness and Contrast).
- •Выделите слой **«Девушка».** Идём в меню **Фильтр — Размытие — Размытие в движении** (Filter > Blur > Motion Blur). Ставим такие настройки **Угол** (Angle) — 40 градусов, **Смещение** (Distance) — 120. Слейте слои **«Девушка»** и её копию.

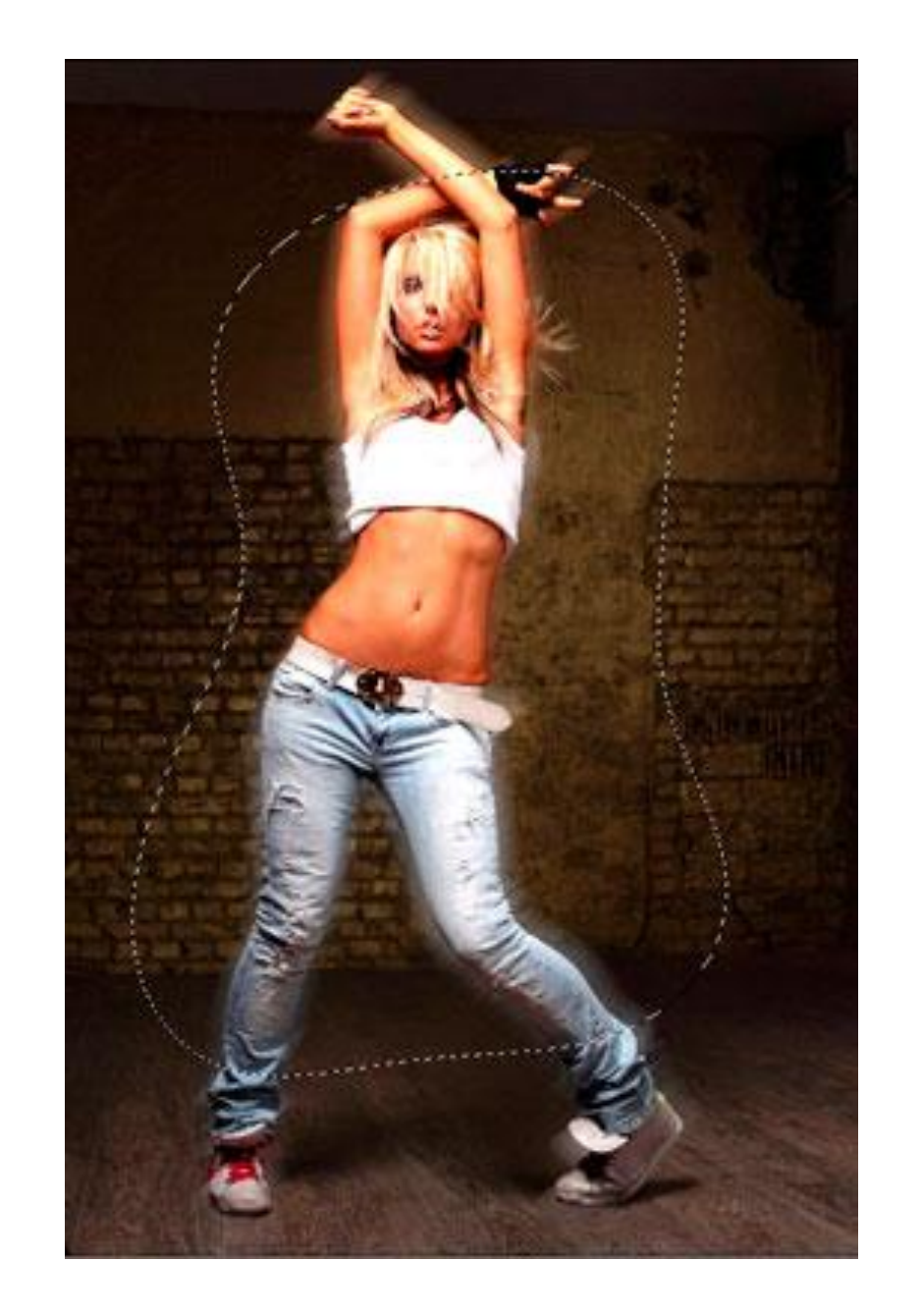

•Создайте новый слой под слоем с девушкой и назовите его **«Дым».** Используя инструмент **Лассо** (Lasso Tool), обведите область вокруг девушки. Поставьте растушевку 150 пикс.

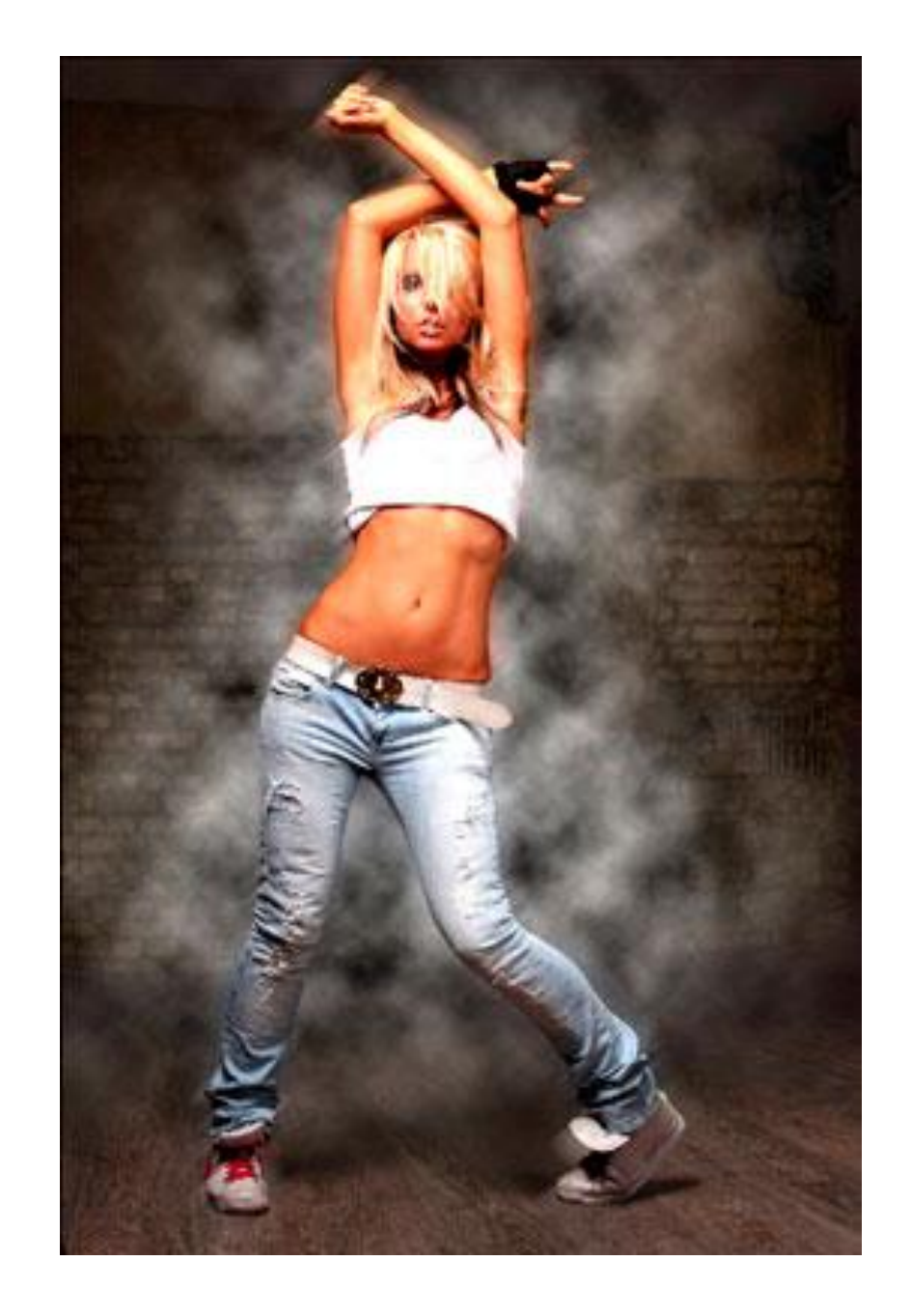

•Убедитесь, что Ваш цвет переднего плана — белый, а фоновый цвет — черный. Теперь идём в меню **Фильтр — Рендеринг — Облака** (Filter > Render > Clouds). После этого поставьте режим наложения для этого слоя **Перекрытие** (Overlay).

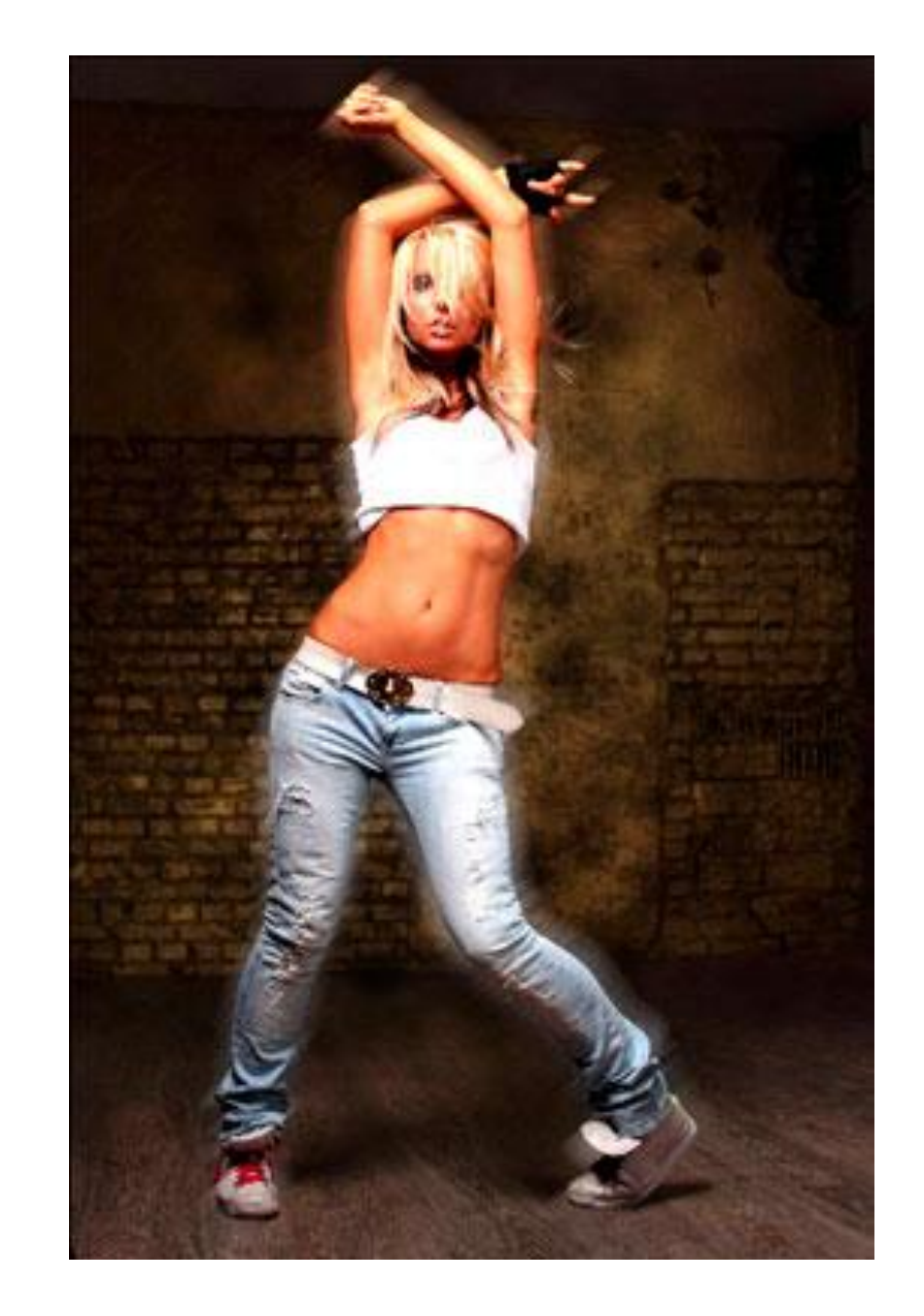

• Создайте новый слой под слоем **"Дым"** и назовите его **"Градиент".** Выберите Инструмент **Градиент (**Gradient Tool) и щелкните, чтобы вызвать Редактор Градиента. Поставьте цвет переднего плана (foreground) **#c6229e** и цвет заднего (background) плана **#1dbdda**. В настройках инструмента поставьте **Линейный**. Проведите градиентом от левого верхнего угла до правого нижнего, поставьте напрозрачность этому слою 60%.

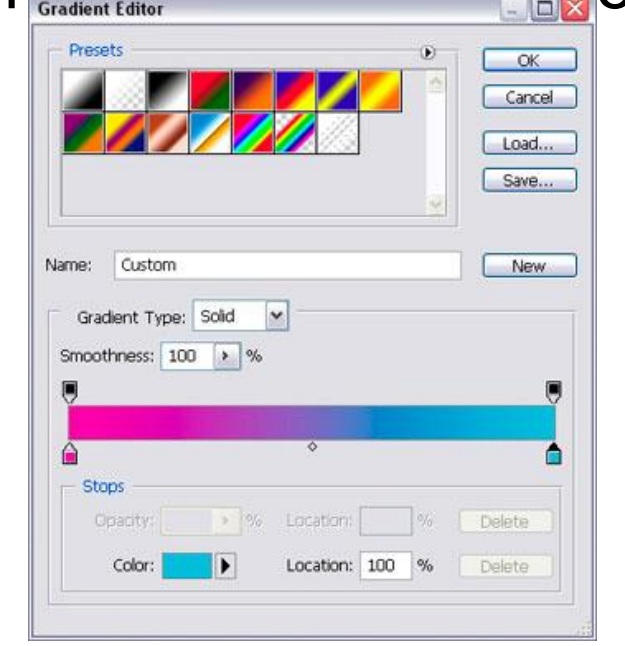

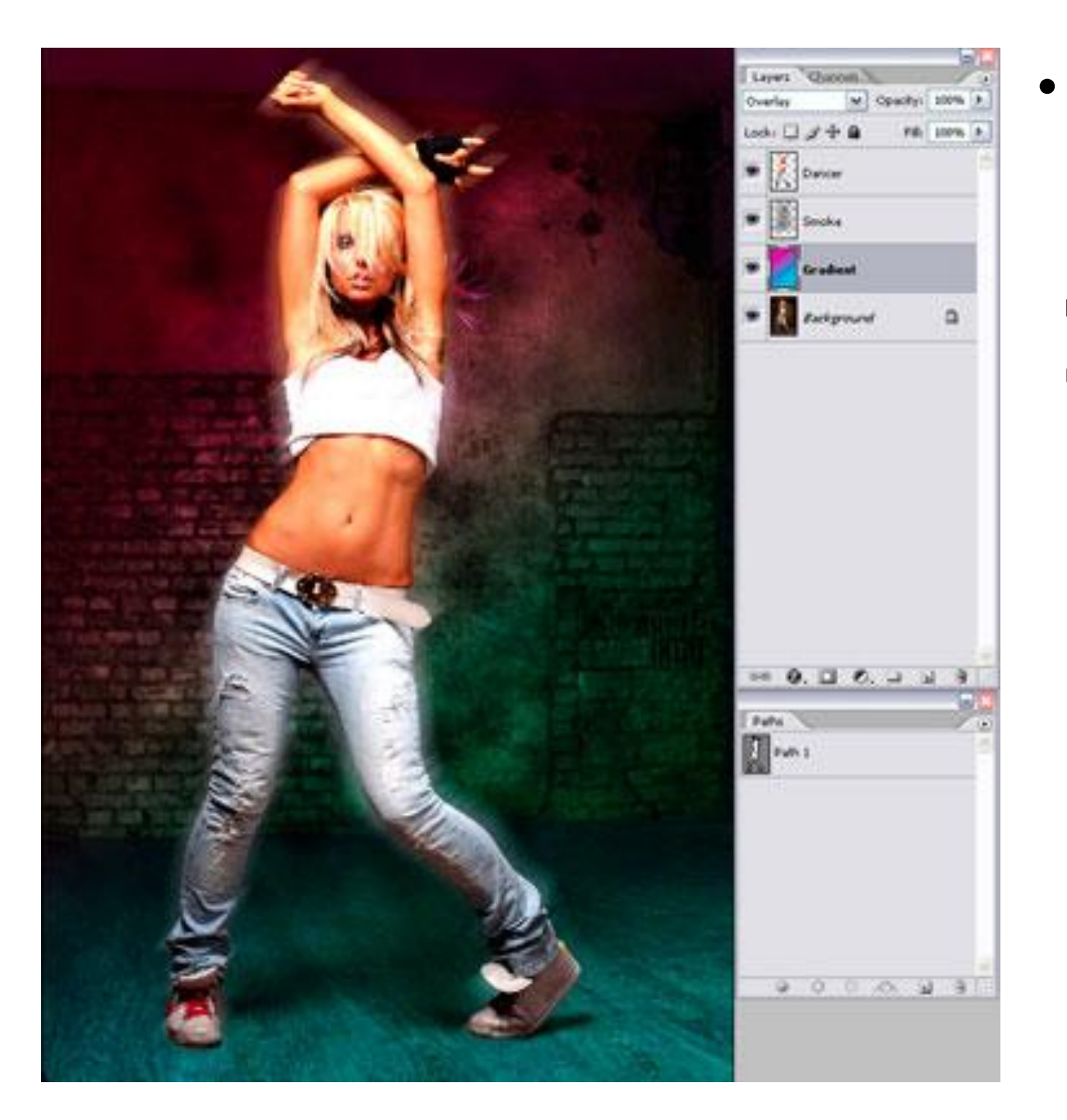

•Поставьте слою **«Градиент»**  режим наложения **Перекрытие** (Overlay), затем слейте слои **« Дым»** и **«Градиент».** У Вас должно получиться как скриншоте ниже. Можно экспериментировать с разными цветовыми сочетаниями градиента и другими режимами наложения для слоя «Градиент».

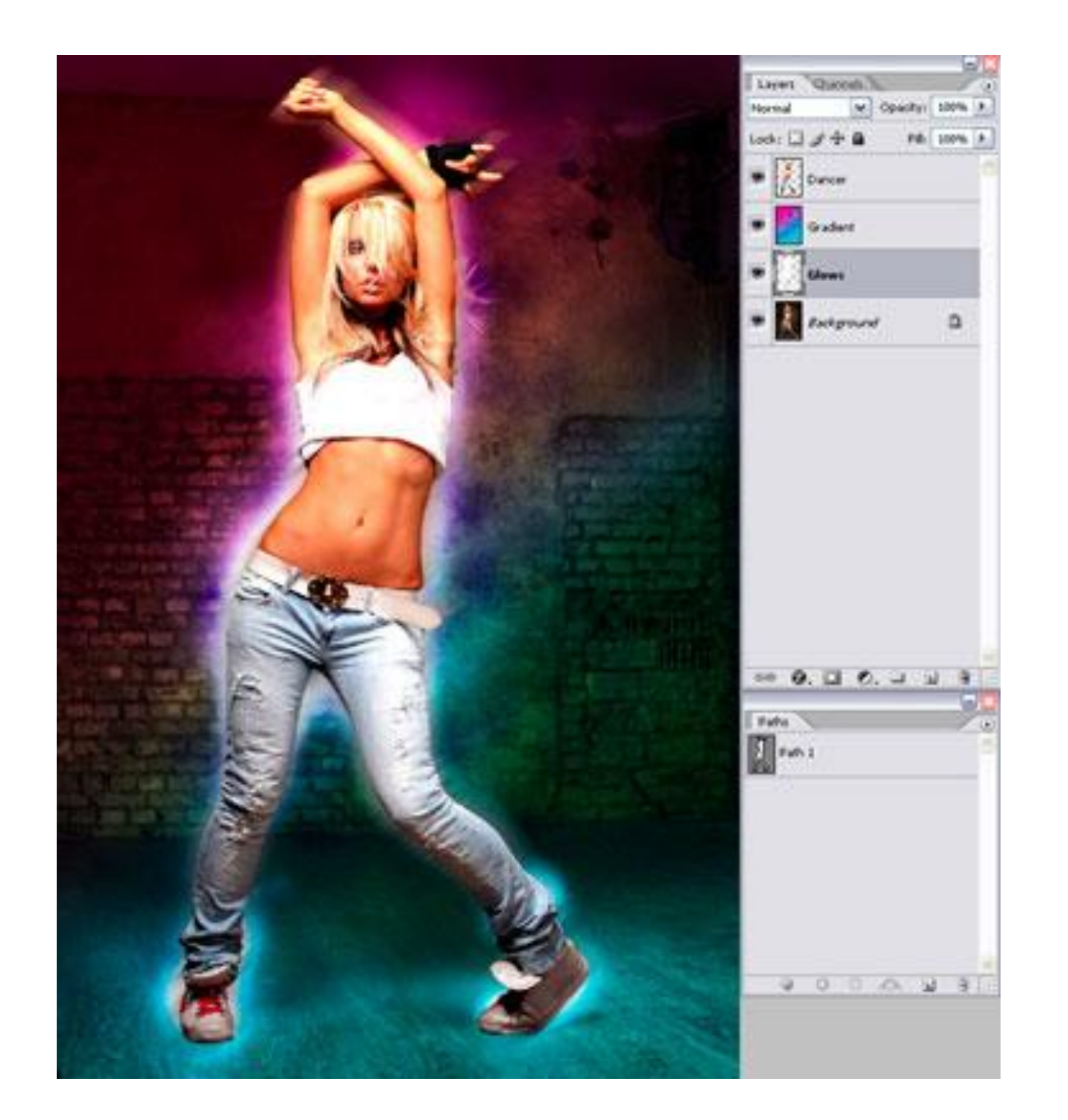

•Создайте новый слой под слоем **"Градиент"** и назовите его **"Свечение".** Используя белую мягкую **Кисть** (Brush) , закрасьте кисточкой края девушки. Это создаст эффект жара позади девушки.

• Сделайте активным инструмент **Кисть (**Brush tool), зайдите в палитру настроек кисти (F5) и введите следующие настройки, как показано на скриншотах ниже. Сохраните эту кисточку, нажав **Сохранить новую кисть (Create New Brush)** и назовите её **"Splash".** Потом вы снова можете её выбрать в палитре кистей и использовать позже. Проведите настроенной кистью по изображению как рисунке ниже. Добейтесь желаемого эффекта.

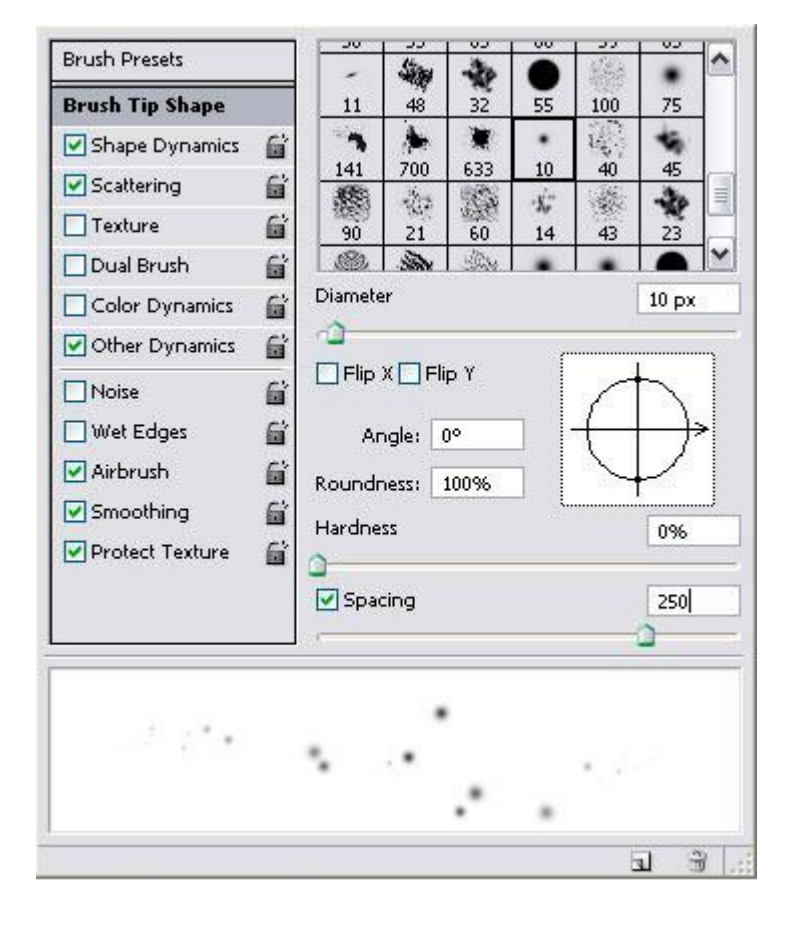

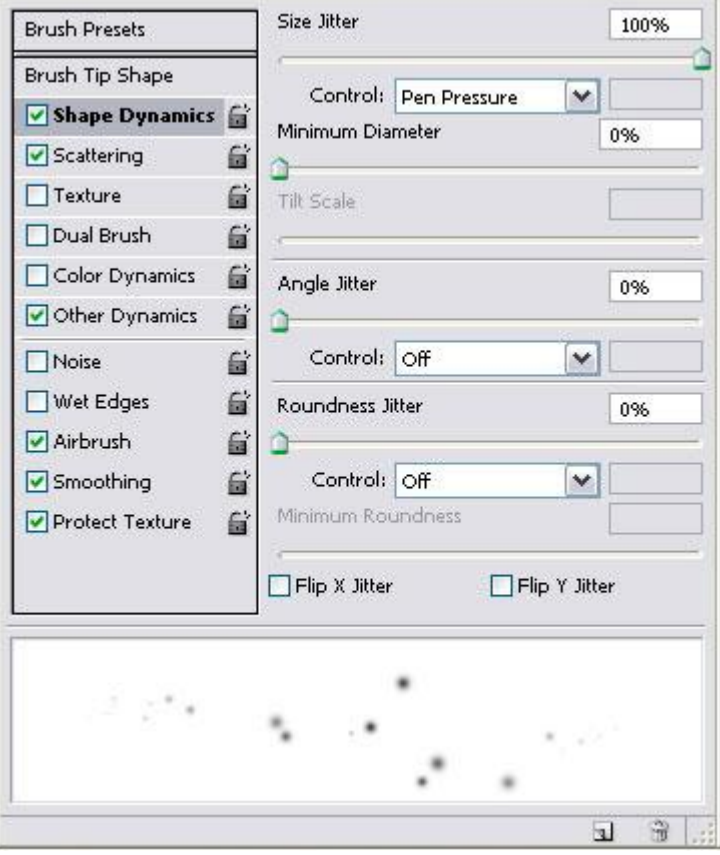

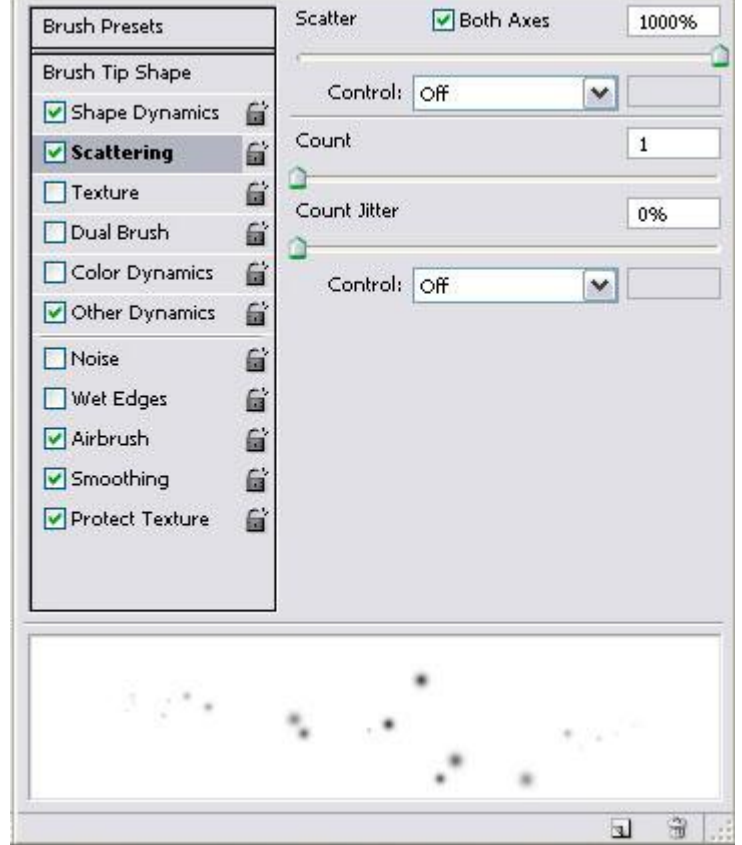

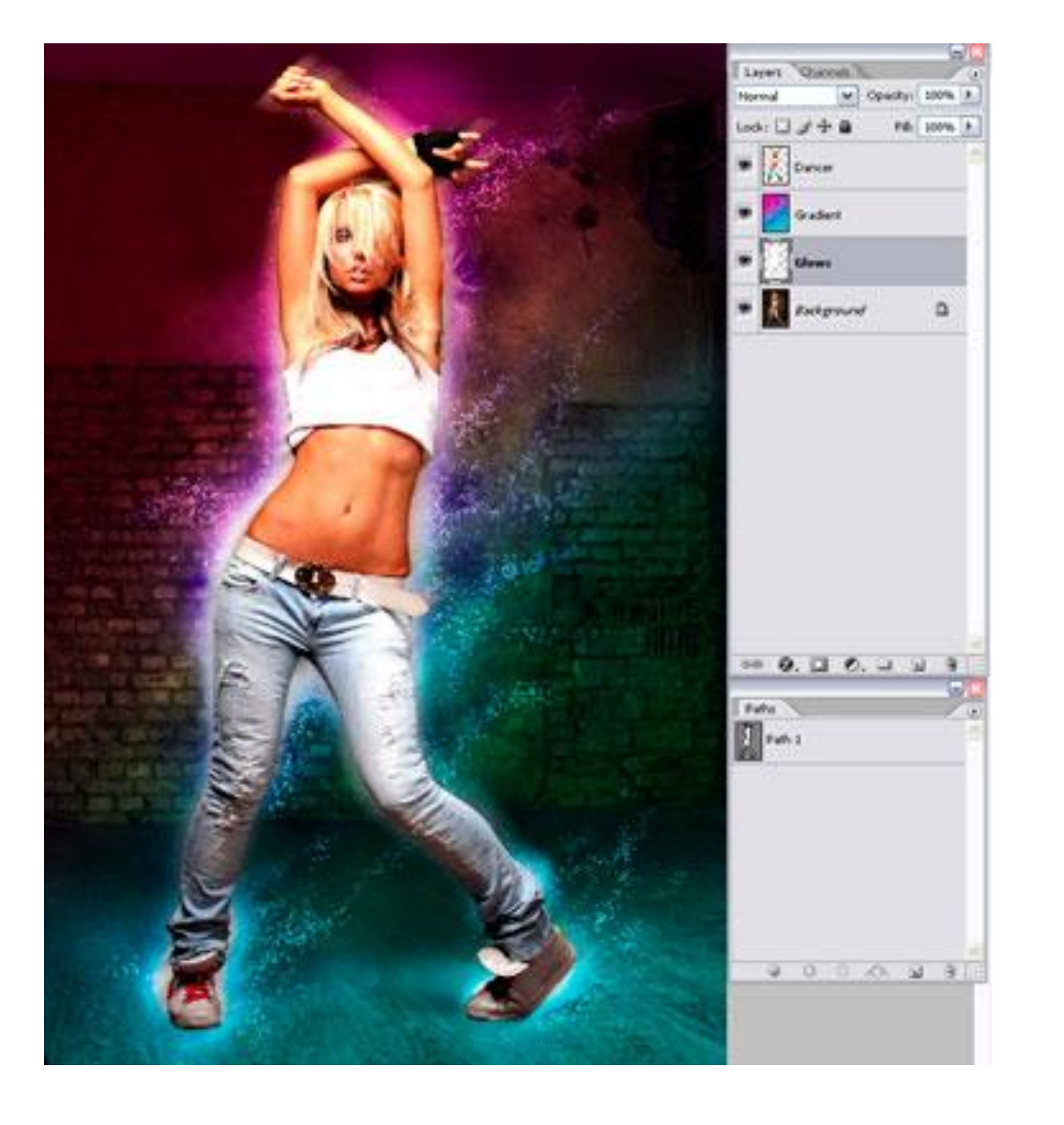

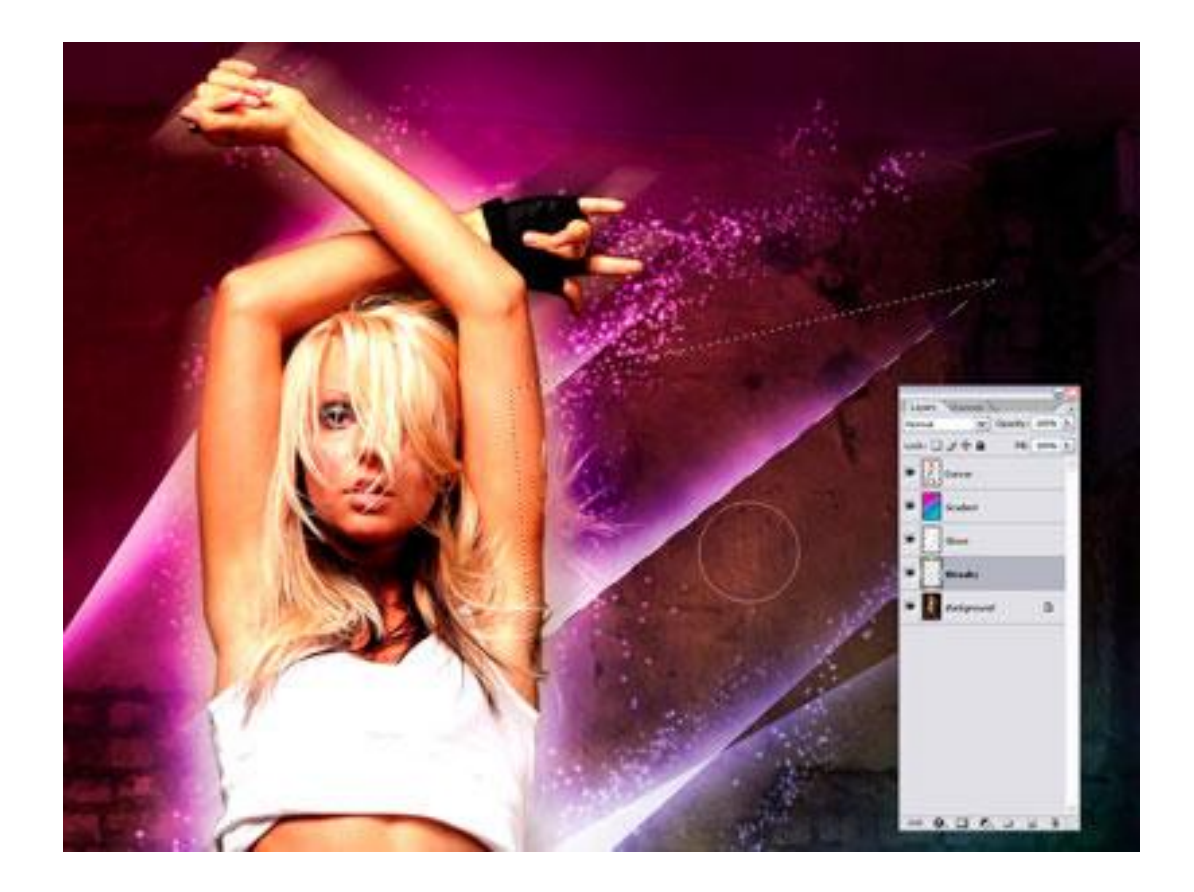

•Создайте новый слой, назовите это **"Полосы".** Название говорит само за себя. Мы собираемся сделать светящиеся полоски. Чтобы сделать их, выберите инструмент **Полигональное лассо** Polygonal Lasso Tool) и создайте треугольник. Затем, используя белую мягкую кисть, подрисуйте противоположную сторону основы треугольника. Вы можете также экспериментировать с различными формами и размерами, чтобы создать эффекты, которые Вы хотите.

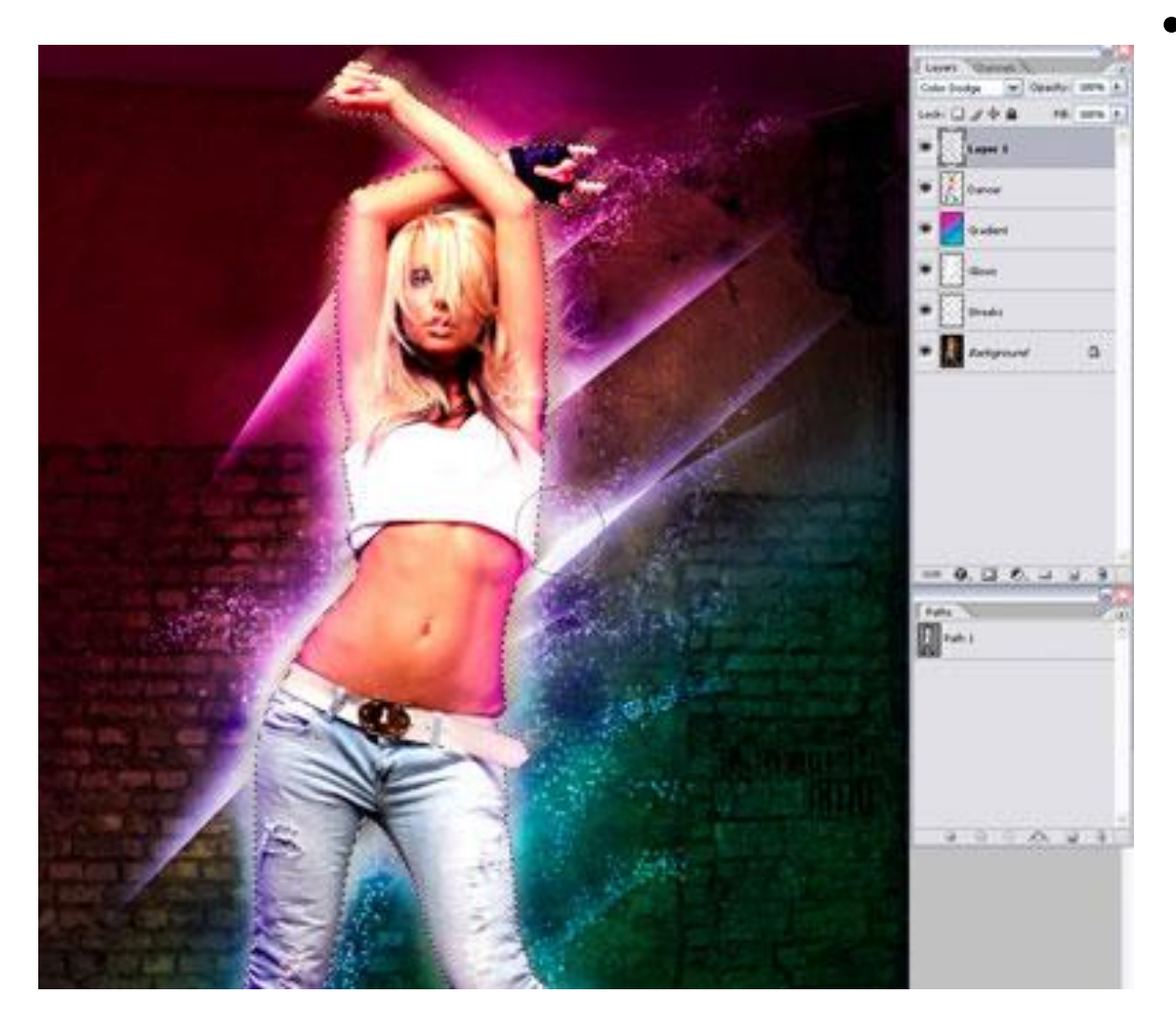

• Теперь сделаем освещение на самой девушке. Для этого, создайте новый слой, выше слоя **«Девушка»** и поставьте ему режим наложения на **Осветление основы** (Color Dodge). Загрузите контур девушки, который вы сделали раньше в палитре контуры или воспользуйтесь комбинацией клавиш Ctrl+ клик по миниатюре слоя с девушкой. Загрузится выделение. Используя инструмент **Пипетка (**Eyedropper Tool), выбирайте цвет свечения вокруг девушки, которое мы сделали раньше и тем же цветом, мягкой кисточкой, проводим по внутреннему контуру выделенной области.

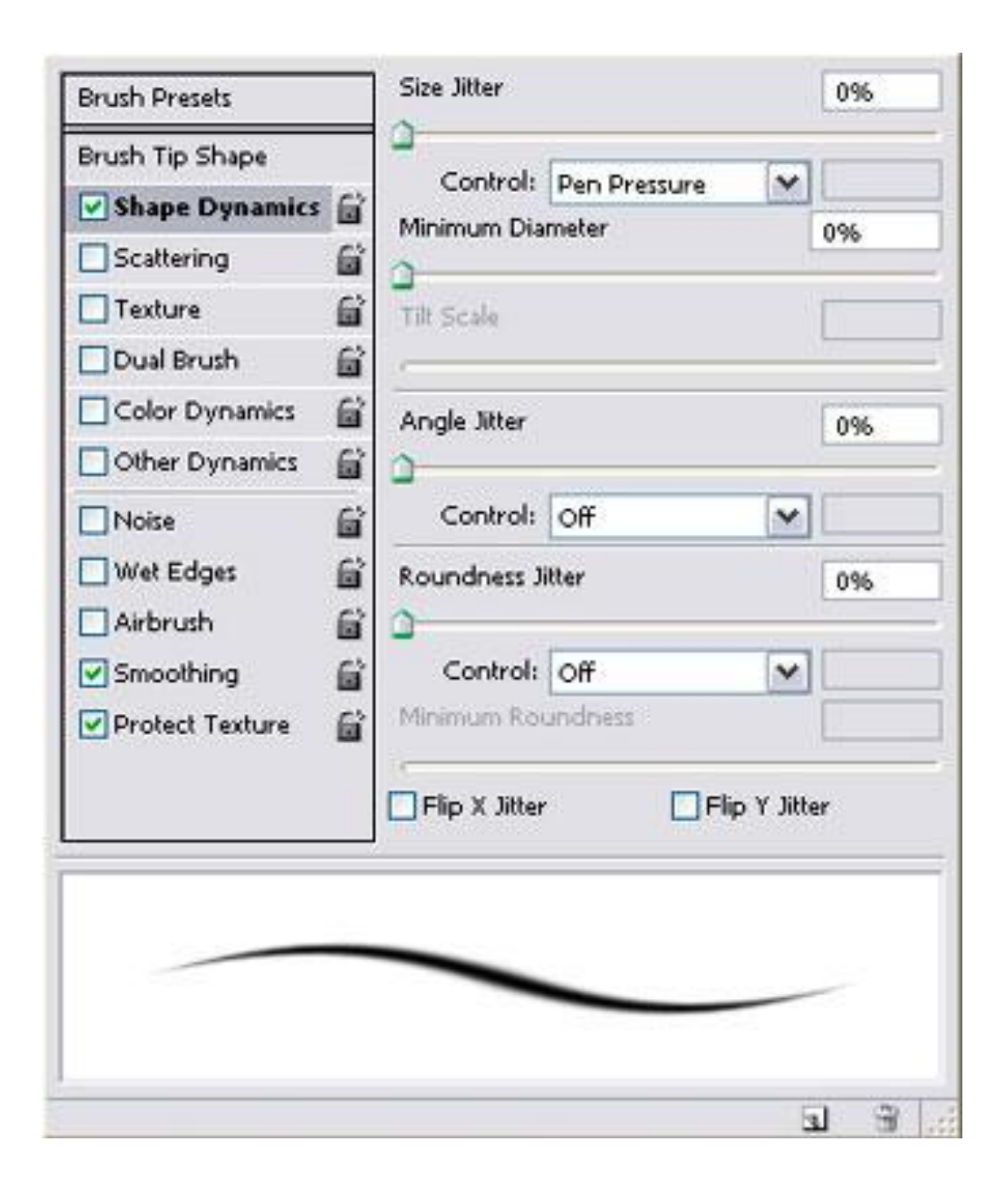

•Теперь мы создадим световые линии . Создайте новый слой под названием **"Линии"** выше слоя с девушкой. Поставьте цвет **переднего плана** (foreground color) белым, выберите инструмент **Кисть**Brush Tool) и откройте окно настроек кисти. Выбираем мягкую кисть, примерно 9 пикс. Во вкладке **Динамика формы** (Shape Dynamics) установите **Колебание размера** (size jitter control) на **нажим пера** (Pen Pressure). Это придаст мазкам кисти интересный эффект.

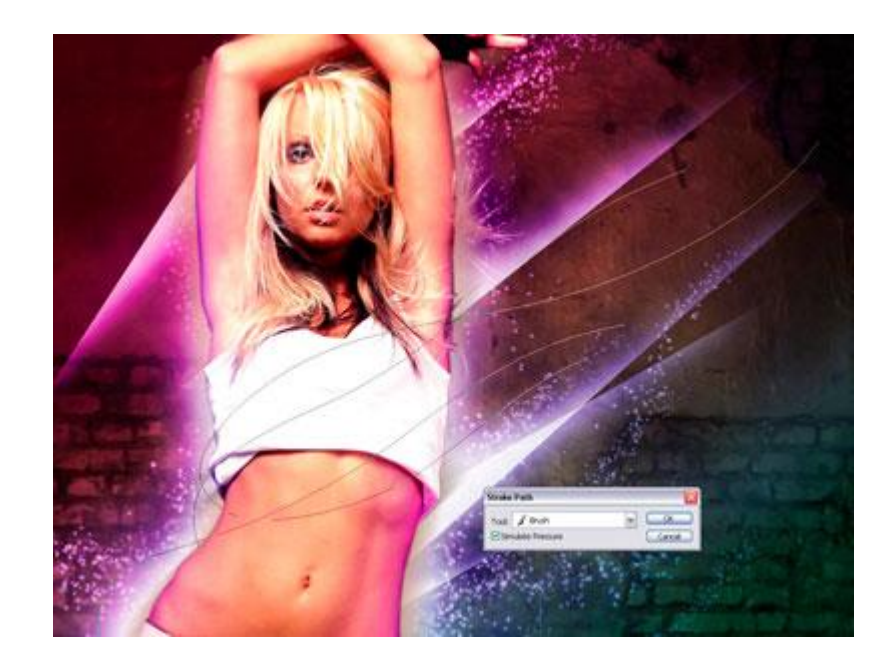

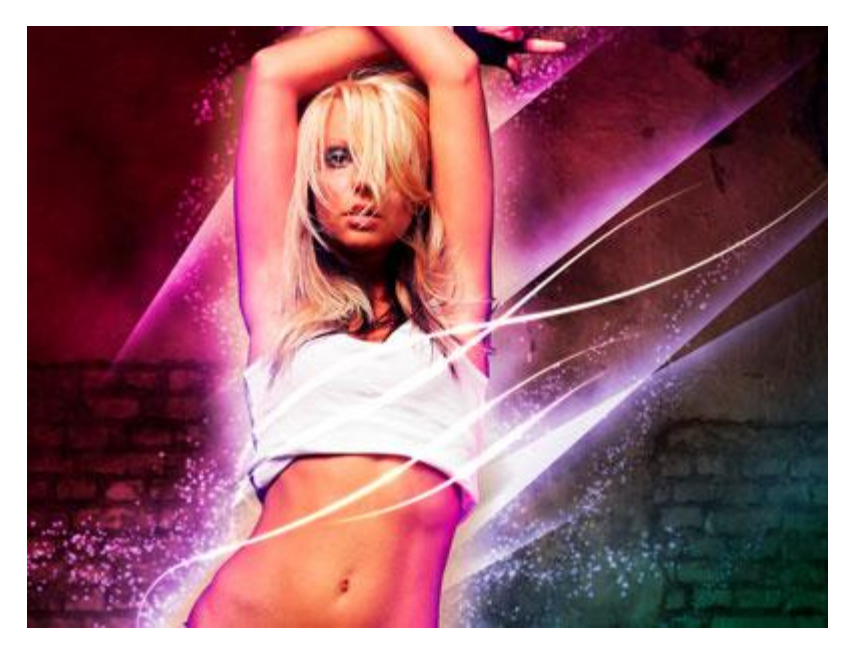

•Используя инструмент **Перо** (Pen tool), создайте несколько линий (смотрите скриншот). После этого нажмите ПКМ и выберите опцию - **Выполнить обводку контура** (Stroke Path). Откроется окно настроек. В нём необходимо поставить **Кисть** (Brush) и поставить галочку в окошке **Имитировать нажим** (Simulate Pressure). Жмём ОК. После этого, Ваши линии сделанные пером, обведутся кисточкой.

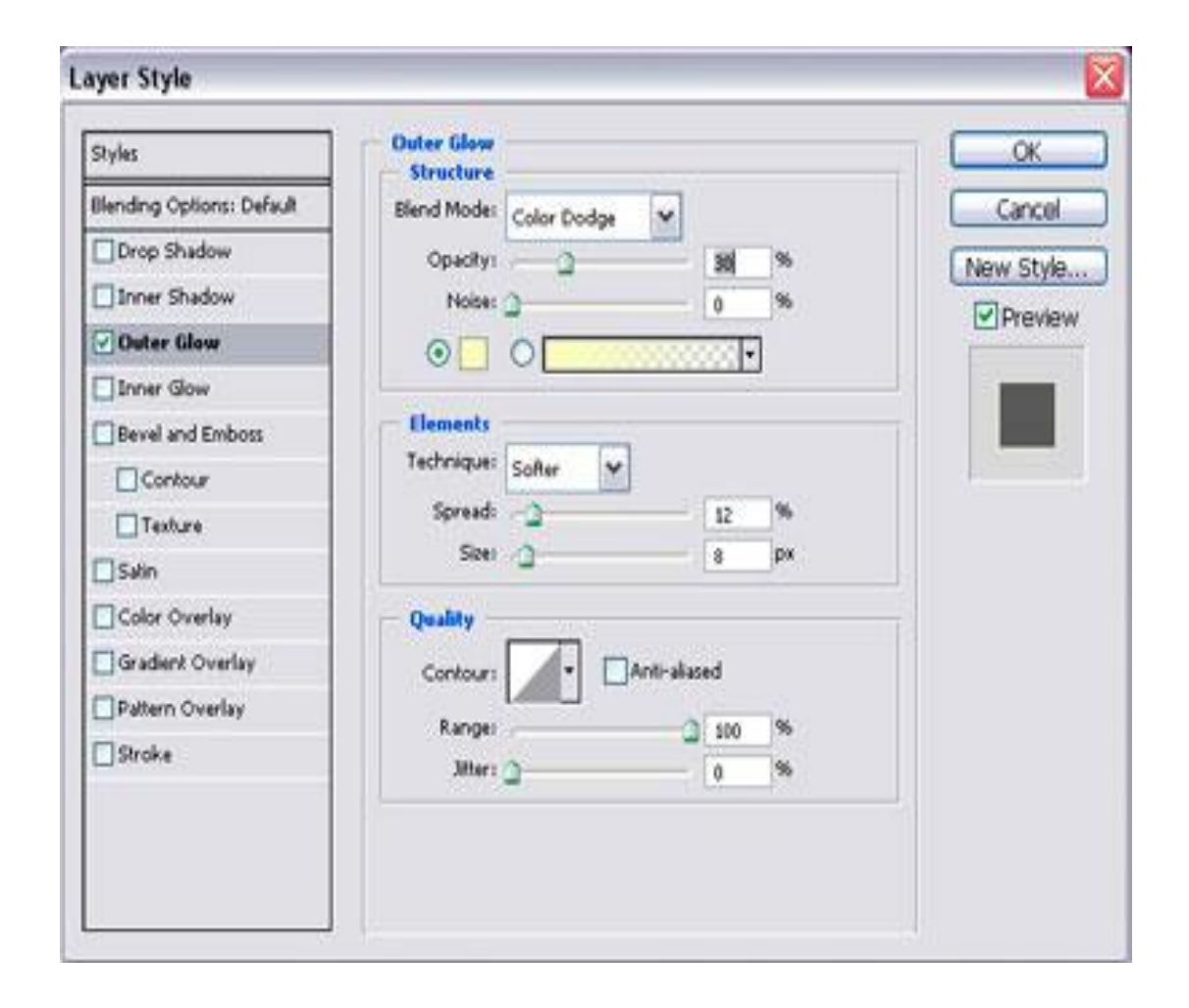

•Теперь дважды щёлкните по слою с линиями, чтобы вызвать **Стили слоя** (Blending Options). Применим **Внешнее свечение** (Outer Glow). Настройки используйте как на скриншоте ниже.

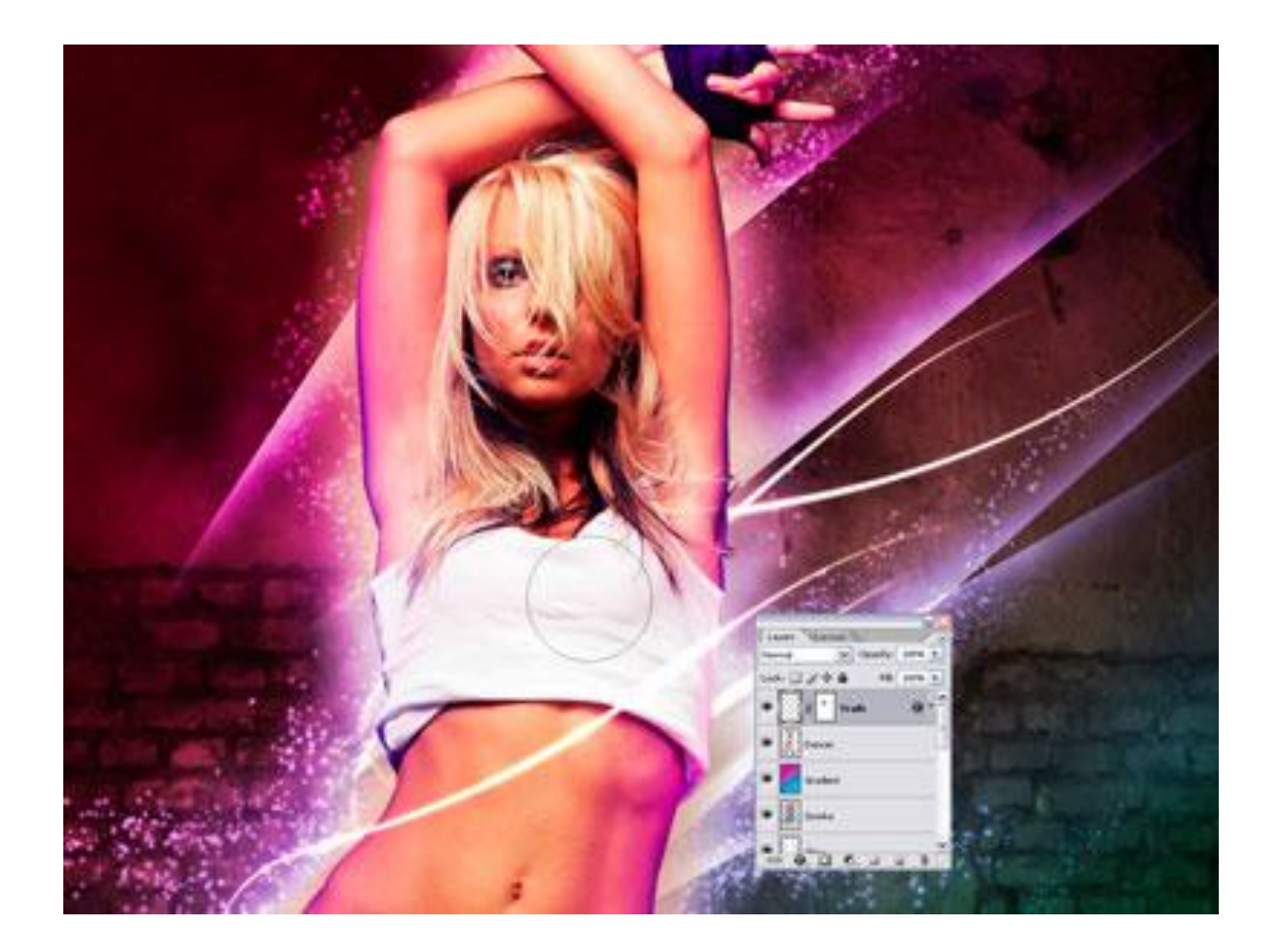

•С помощью маски слоя, по желанию, Вы можете убрать некоторые части линий, которые попадают на девушку. А также можете добавить больше элементов к изображению, чтобы заставить его выглядеть еще более уникальным.

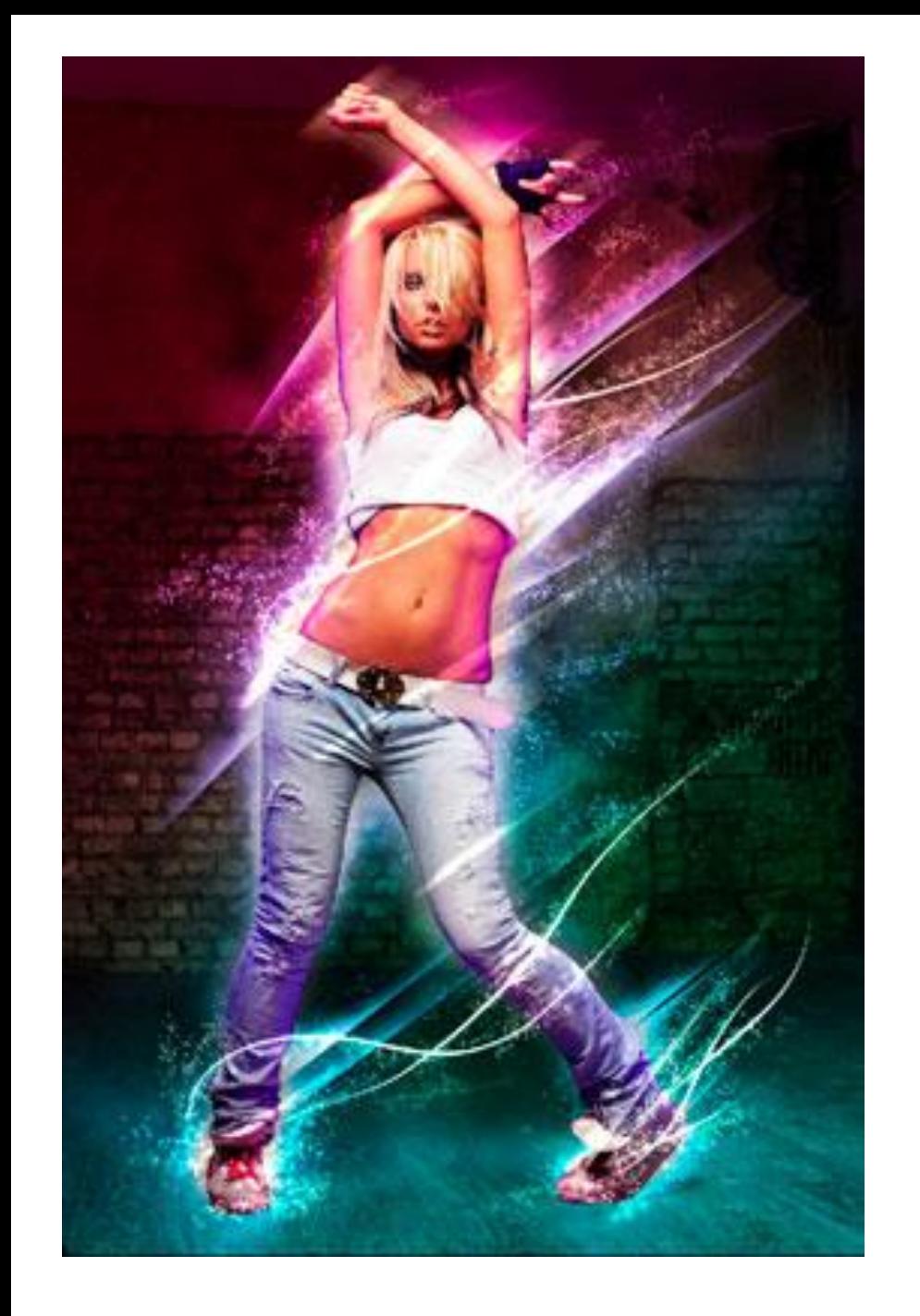

**Перевод:** Татьяна Гапонова **http://blog.123rf.com/photoshop-pro-create-glowing-effects-and-light-streaks/**